# ലൈഫ് മിഷൻ വെബ്സൈറ്റിൽ –അന്തിമ പട്ടിക തയ്യാറാക്കുന്നതുമായി ബന്ധപ്പെട്ട നിർദ്ദേശങ്ങൾ

ലൈഫ് മിഷൻ പദ്ധതിയുടെ ര-ാമത്തേയും അവസാനത്തേയും അപ്പീൽ ജില്ലാതല അപ്പീൽ ആണ്. നിലവിലുള്ള കാലയളവിൽ അപേക്ഷകൾ ഉൾപ്പെടുത്തുന്നതിന്നം വിവരങ്ങൾ പുതിയ றற മാറ്റുന്നതിനമുള്ളസൗകര്യം വെബ്സൈറ്റിൽ ഉൾപ്പെടുത്തിയിട്ടു- ായിരുന്നു.

പുതുതായി ഒരു കുടുംബത്തിനെ ഉൾപ്പെടുത്തുന്നതിനായി (ജില്ലാതല അപ്പീൽ)  $1.$ 

അഡ്മിനിസ്ട്രേഷൻ മെന്നവിൽ

ജില്ലാ അപ്പീൽ  $\rightarrow$ പുതിയ ഫാമിലിയെ ചേർക്കുക

## $\rightarrow$ ഭൂരഹിത ഭവനരഹിതർ/ ഭൂമിയുള്ള ഭവനരഹിതർ

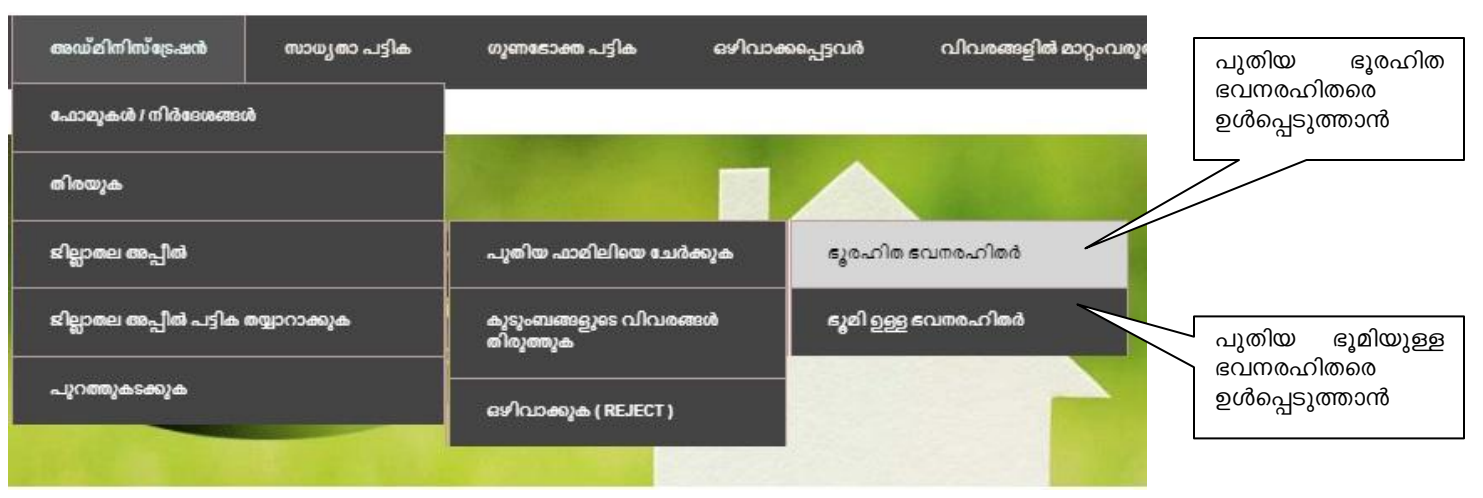

എന്ന ഓപ്ഷൻ Click ചെയ്യുക

2. നിലവിൽ സർവ്വേയിൽ ഉൾപ്പെട്ടിട്ടുള്ള കുടുംബങ്ങളുടെ വിവരങ്ങൾ തിരുത്തുന്നതിനായി

അഡ്മിനിസ്ട്രേഷൻ മെനുവിൽ

ജില്ലാ അപ്പീൽ  $\rightarrow$ കുടുംബങ്ങളുടെ വിവരങ്ങൾ തിരുത്തുക എന്ന ഓപ്ഷൻ Click ചെയ്യുക

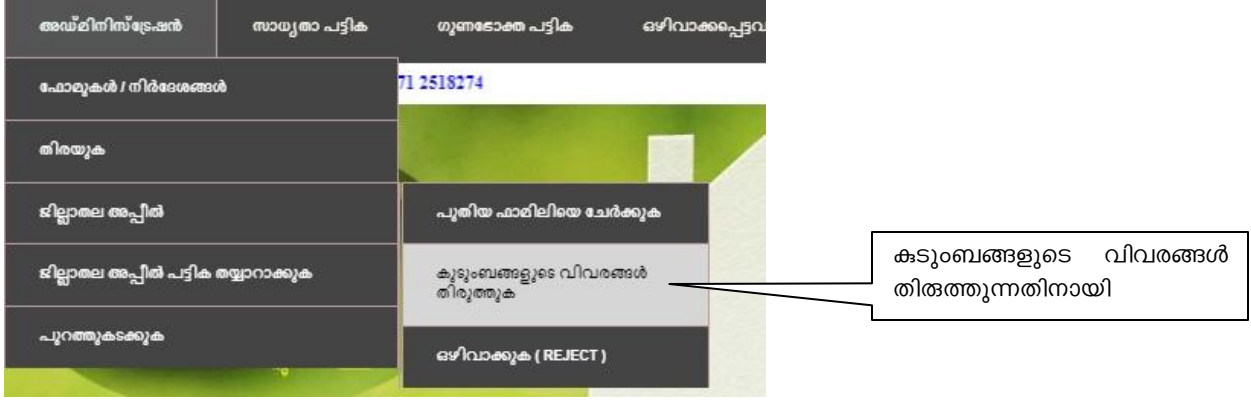

3. ഗുണഭോക്തൃ പട്ടികയിൽ( ഗുണഭോക്തൃ പട്ടിക1/ ഗുണഭോക്തൃ പട്ടിക 2) ഉൾപ്പെട്ടിട്ടുള്ള ഒരു കടുംബം അയോഗൃരാണെന്ന് ജില്ലാഅപ്പീൽ വിഴി ബോധ്യപ്പെടുന്ന പക്ഷം പ്രസ്തുത കടുംബത്തിനെ ഒഴിവാക്കുന്നതിനായി

### **അഡ്മിനിസ്ട്രേഷൻ മെനുവിൽ**

 $\mathbf{E}$  **ജില്ലാ അപ്പീൽ**  $\rightarrow$  **ഒഴിവാക്കുക**(Reject) എന്ന ഓപ്ഷൻ Click ചെയ്യുക

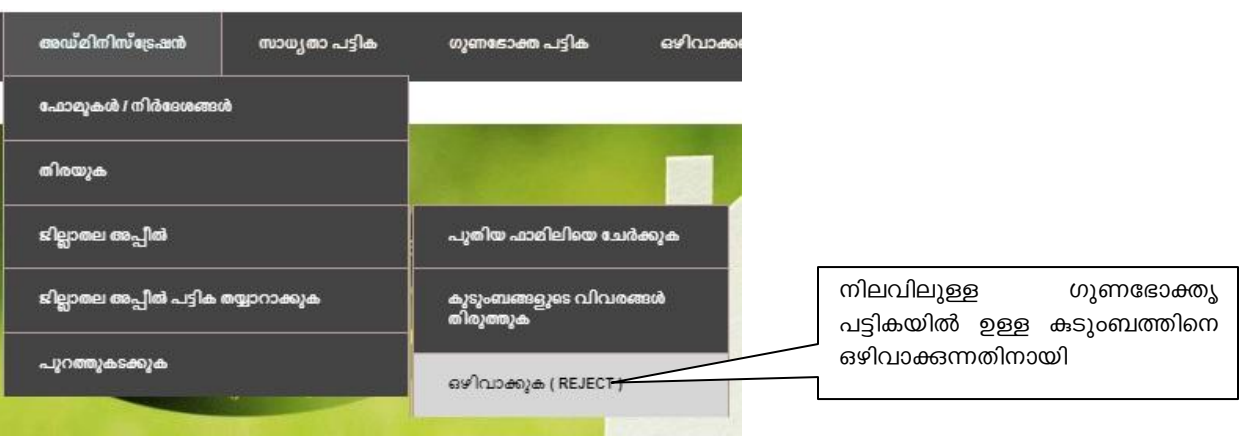

പരിശോധനകൾക്ക് ശേഷം ലഭ്യമാകുന്ന വിവരങ്ങളിൽ അർഹരായവരുടെ വിവരങ്ങൾ മുകളിൽ <mark>പറഞ്ഞ</mark> പ്രകാരം വെബ്സൈറ്റിൽ ഉൾപ്പെടുത്തേണ്ടതാണ് . അനര്ഹരാണെന്ന കണ്ടെത്തിയവരുടെ വിവരം എക്സൽ ഷീറ്റിങ് രേഖപ്പെടുത്തി സുഷിക്കേണ്ടതാണ്.

4. ജില്ലാ അപ്പീൽ പരിശോധന പ്രകാരം ഉൾപ്പെടുത്തൽ/തിരുത്തൽ/ഒഴിവാക്കൽ പ്രവർത്തനങ്ങൾ പൂർണ്ണമായും ചെയ്തുകഴിഞ്ഞാൽ ജില്ലാ അപ്പീൽ പട്ടിക തയ്യാറാക്കാവുന്നതാണ്. അതിനായി

ഡ്മിനിസ്ട്രേഷൻ മെനുവിൽ  $\rightarrow$ 

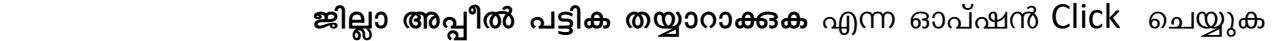

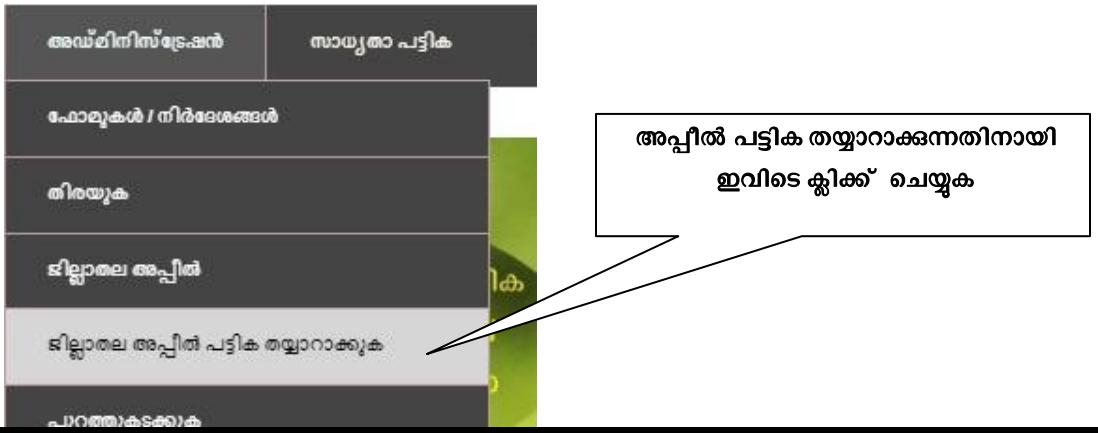

പുതുതായി ലഭിച്ച അപ്പീലുകളുടെ എണ്ണവും നിലവിൽ സർവ്വെയിൽ ഉൾപ്പെട്ടിട്ടുള്ളവരിൽ അപ്പീൽ നല്കിയവരുടെ എണ്ണവും ലഭ്യമാകും.

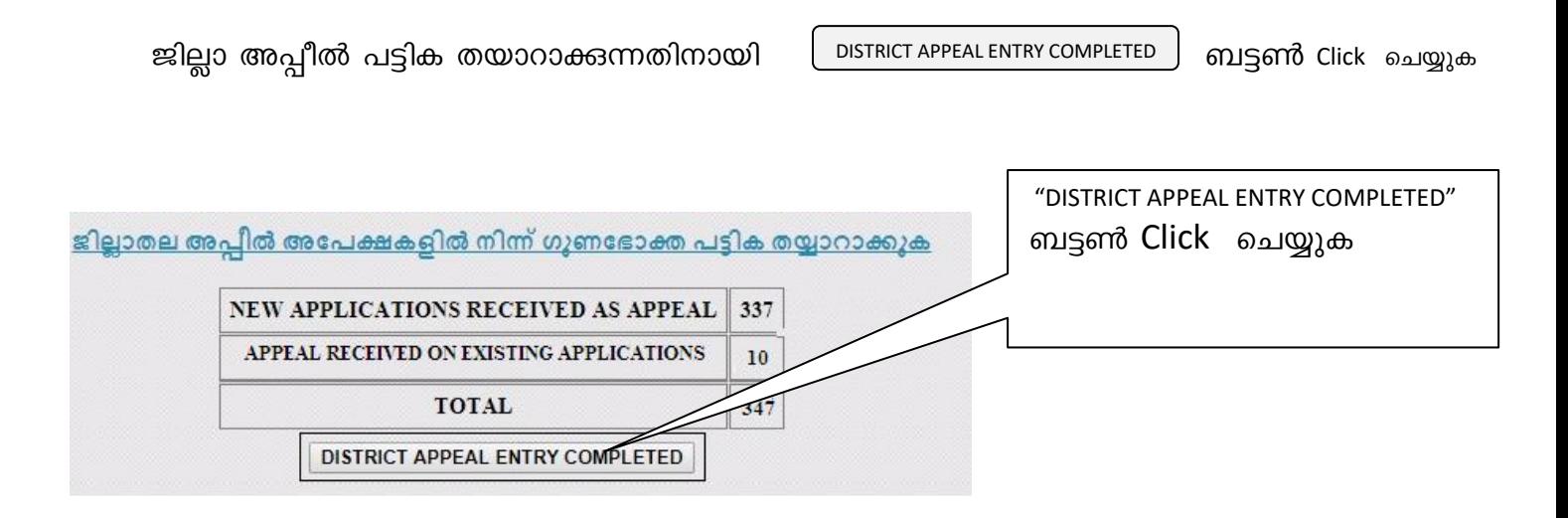

പട്ടിക തയ്യാറായികഴിഞ്ഞാൽ ചുവടെ കാണന്ന സന്ദേശം ലഭ്യമാകുന്നതാണ്.

S RELATED ISSUES, YOU CAN CONTACT TO 9061322111 OR 9846380213 -FOR POLICY MATTERS CONTACT TO 0471 2518274

<u>ജില്ലാതല അപ്പീൽ അപേക്ഷകളിൽ നിന്ന് ഗൂണഭോക്ത പട്ടിക തയ്യാറാക്കി കഴിഞ്ഞു , ഗൂണഭോക്ത പട്ടികയിൽ >></u> <u>പട്ടിക് -3 നോക്കുക.ഒഴിവാക്കുകപ്പട്ടവരുടെ വിവരങ്ങൾ കാണുന്നതിനായി 'ഒഴിവാക്കപ്പെട്ടവർ ' എന്ന മെനുവിൽ</u> <u>പട്ടിക -3 നോക്കുക</u>

> ഇങ്ങനെ തയ്യാറാക്കപ്പെടുന്ന പട്ടികയിൽ ജില്ലാ അപ്പീൽ വഴി പദ്ധതി ഗുണഭോക്താക്കളാവുന്നവരുടെ പട്ടിക മാത്രമാകും ലഭ്യമാകുക...

5. ജില്ലാ അപ്പീൽ വിവരങ്ങൾ ഉൾപ്പെറ്റുത്തുന്നതിന്റെ അടിസ്ഥാനത്തിൽ വെബ്സൈറ്റ് മുഖാന്തിരം തയ്യറാകുന്ന ഗുണഭോക്തൃ പട്ടിക ലഭ്യമാകുന്നതിനായി

ഗുണഭോക്തൃ പട്ടിക മെന്നവിൽ

പട്ടികാ (അപ്പീൽ 2)  $\rightarrow$ ഭൂരഹിത ഭവനരഹിതർ/ഭൂമിയുള്ള ഭവനരഹിതർ എന്ന ഓപ്ഷൻ Click ചെയ്യുക

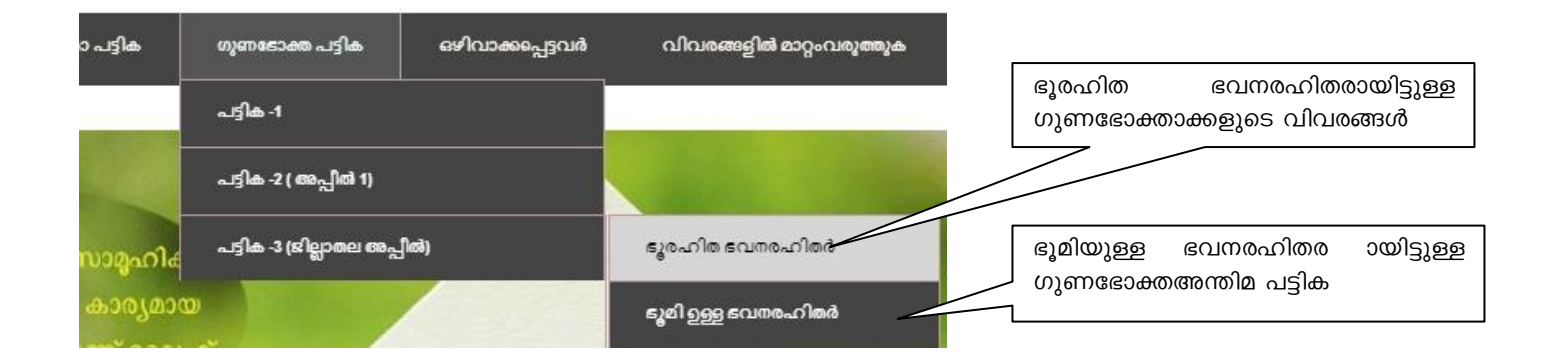

# <u>അന്തിമ പട്ടിക തയ്യറാക്കൽ</u>

ജില്ലാതല അപ്പീൽ പട്ടിക തയ്യാറാക്കി കഴിഞ്ഞാൽ ജില്ലാ അപ്പീൽ പട്ടികയോടൊപ്പം നിലവിലുള്ള മറ്റ് ് **പട്ടികകളും** ചേർത്ത് അന്തിമ പട്ടിക തയ്യാറാക്കവുന്നതാണ്. ഇതിനായി  $\boldsymbol{\infty}$ 

അഡ്മിനിസ്ട്രേഷൻ മെനുവിൽ  $\rightarrow$ 

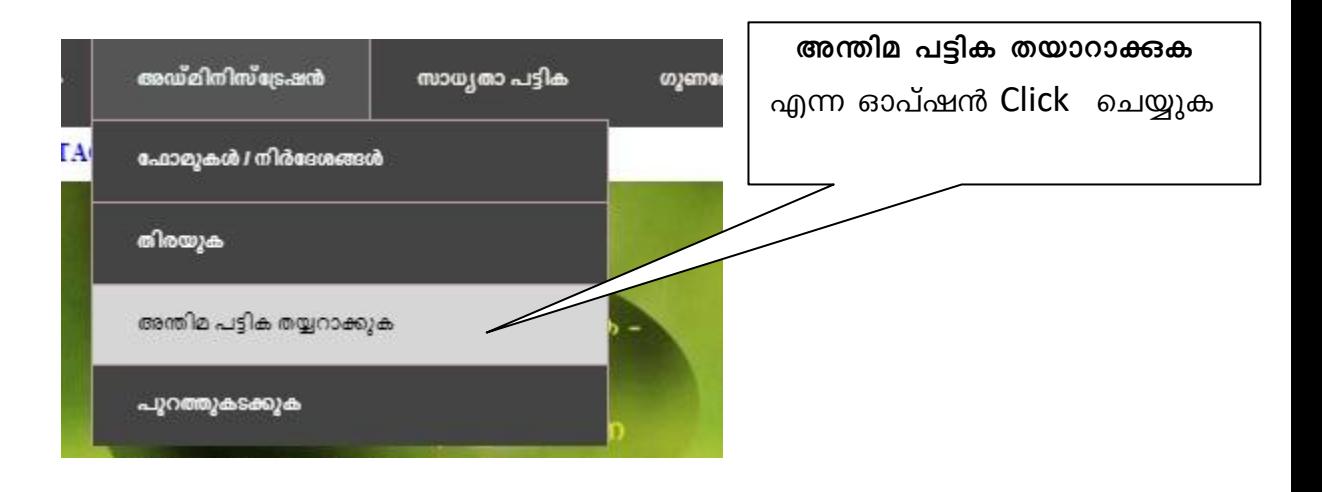

അന്തിമ പട്ടിക തയാറാക്കുക എന്ന ഓപ്ഷൻ Click ചെയ്യുക

സാക്ഷ്യപ്പെടുത്തുന്നു'' എന്ന ബട്ടൺ ദൃശ്യമാകും.

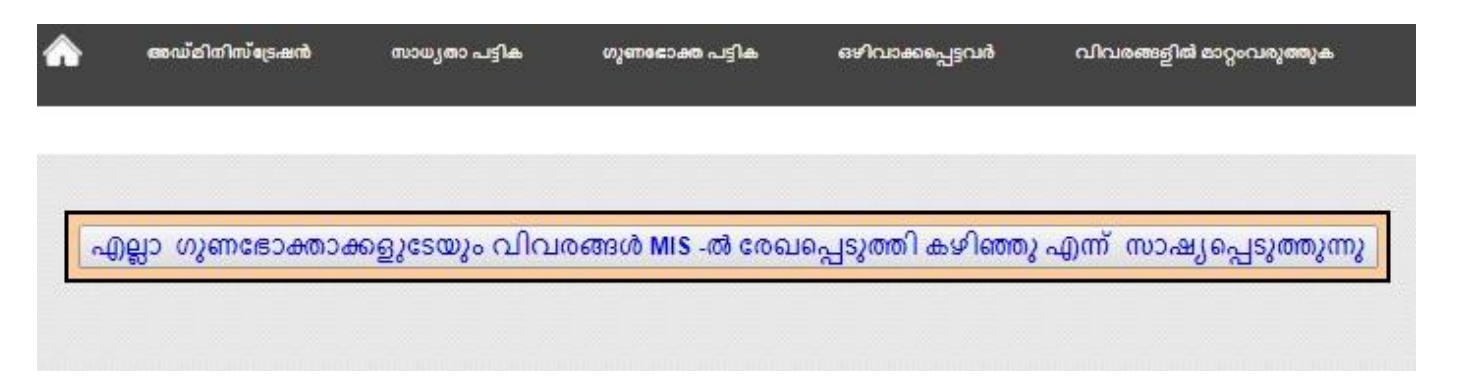

ബട്ടണിൽ സൂചിപ്പിക്കന്ന പ്രകാരം എല്ലാ ഗുണഭോക്താക്കളുടെയും വിവരങ്ങൾ വെബ്സൈറ്റിൽ ഉൾപ്പെടുത്തയിട്ടും- കിൽ പ്രസ്തുത ബട്ടൺ Click ചെയ്യുക

അന്തിമ ഗുണടോക്ത പട്ടിക MIS -ലൂടെ ലഭിക്കുന്നതിനായി കുറച്ചു സമയം കാത്തിരിക്കേണ്ടതായിട്ടുണ്ട് ഓരോ രണ്ട് മണിക്കൂ $\mid$  ഇടവേളകളി $\mid$  (  $10 \text{ AM}$  -  $12 \text{ AM}$  -  $2 \text{ PM}$  -  $4 \text{ PM}$  -  $6 \text{ PM}$  ) ലൈഫ് മിഷ $\mid$  ടി പട്ടിക തയ്യാറാക്കുന്നതാണ് . അതിന് ശേഷം ടി പട്ടിക ലഭിക്കുന്നതിനായി 'അഡ്മിനിസ്ട്രേഷ | ' > 'അന്തിമ പട്ടിക ' എന്ന മെനുവി | ക്ലിക്ക് ചെയ്യുക .

### പട്ടിക തയ്യാറാക്കുന്നതിനള്ള സമയക്രമം

അന്തിമ പട്ടിക നിശ്ചിത സമയങ്ങളിൽ ആണ ലെഫ് മിഷൻ തയ്യറാക്കുന്നത്.അതിന ശേഷം മാത്രമെ

പട്ടിക ലഭിക്കുക ഉള്ളു. സമയ ക്രമം **ഉദാഹിരണിെ**ത്നം താഴെ വിശദമാക്കിയിട്ടു

ഒരു പഞ്ചായത്ത് 10.30 AM ന് അന്തിമ പട്ടിക തയ്യറാക്കുന്നതിനുള്ള ബട്ടൺ Click ചെയ്താൽ 12 PM ന് ശേഷം മാത്രമേ അന്തിമ പട്ടിക ലഭ്യമാകുകയുള്ളൂ .3.45 PM ന് അന്തിമ പട്ടിക തയ്യറാക്കുന്നതിനുള്ള ബട്ടൺ Click ചെയ്താൽ 4 PM ന് ശേഷം മാത്രമേ പട്ടിക ലഭ്യമാകുകയുള്ളൂ.

അന്തിമ പട്ടിക തയ്യാറായികഴിഞ്ഞാൽ പ്രസ്തുത പട്ടിക ലഭ്യമാകുന്നതിനായി

അഡ്മിനിസ്ട്രേഷൻ മെനുവിൽ  $\rightarrow$ 

അന്തിമ പട്ടിക  $\rightarrow$ ഭൂരഹിത ഭവനരഹിതർ/ഭൂമിയുള്ള ഭവനരഹിതർ/ഒഴിവാക്കപ്പെട്ടവർ എന്ന

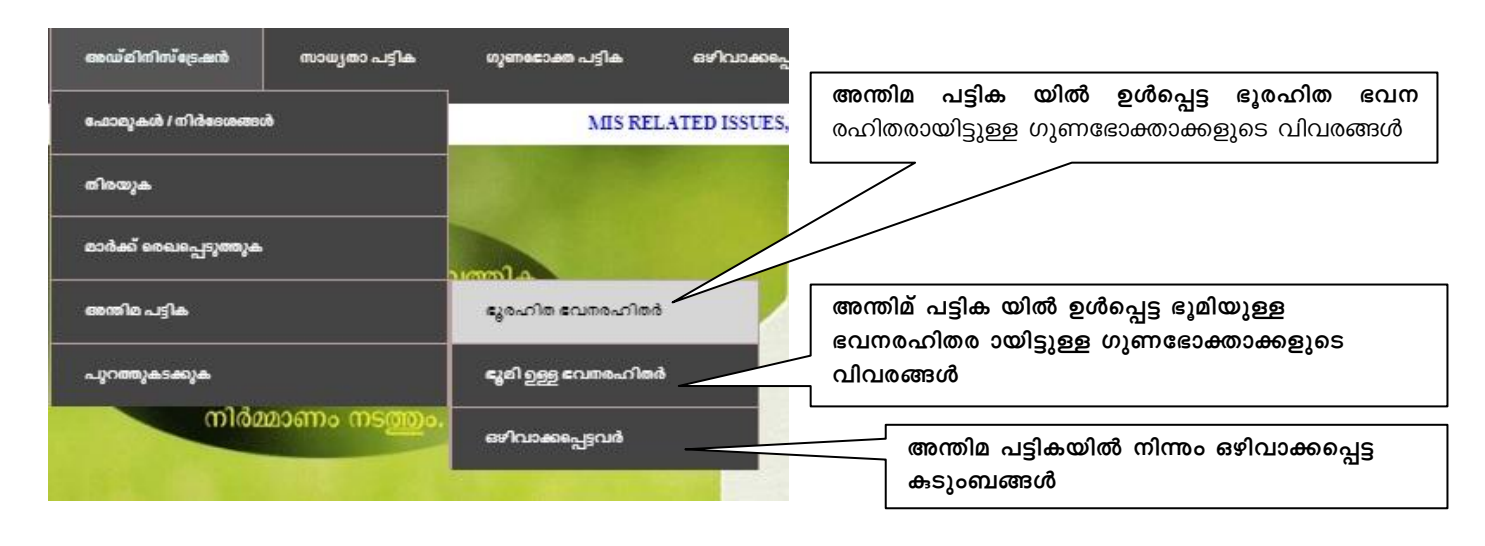

ഓപ്ഷൻ Click ചെയ്യുക

പട്ടികയിൽ അന്തിമ ഭൂരഹിത ഭവനരഹിത കുടുംബങ്ങളുടേയും ഭൂമിയുള്ള ഭവനരഹിത കുടുംബങ്ങളുടെയും പട്ടിക പ്രത്യേകമായി ലഭ്യമാക്കിയിട്ടു- ്.

ഓരോ പട്ടികയിലും ഉൾപ്പെട്ടിട്ടുള്ള കടുംബങ്ങളീൽ ക്ലേശ ഘടകം ഉള്ള കടുംബങ്ങളുടെ പട്ടികയും ക്ലേശ ഘടകം ഇല്ലത്ത കുടുംബങ്ങളുടെ പട്ടികയും വാർഡ് തിരിച്ച് ലഭ്യമാകുന്നതാണ്.

# ക്ലേശ ഘടകം ഉള്ള കുടുംബങ്ങളുടെ പട്ടിക

അന്തിമ പട്ടിക  $\rightarrow$ ഭൂരഹിത ഭവനരഹിതർ/ഭൂമിയുള്ള ഭവനരഹിതർ/ഒഴിവാക്കപ്പെട്ടവർ എന്ന ഓപ്ഷൻ Click ചെയ്യുക

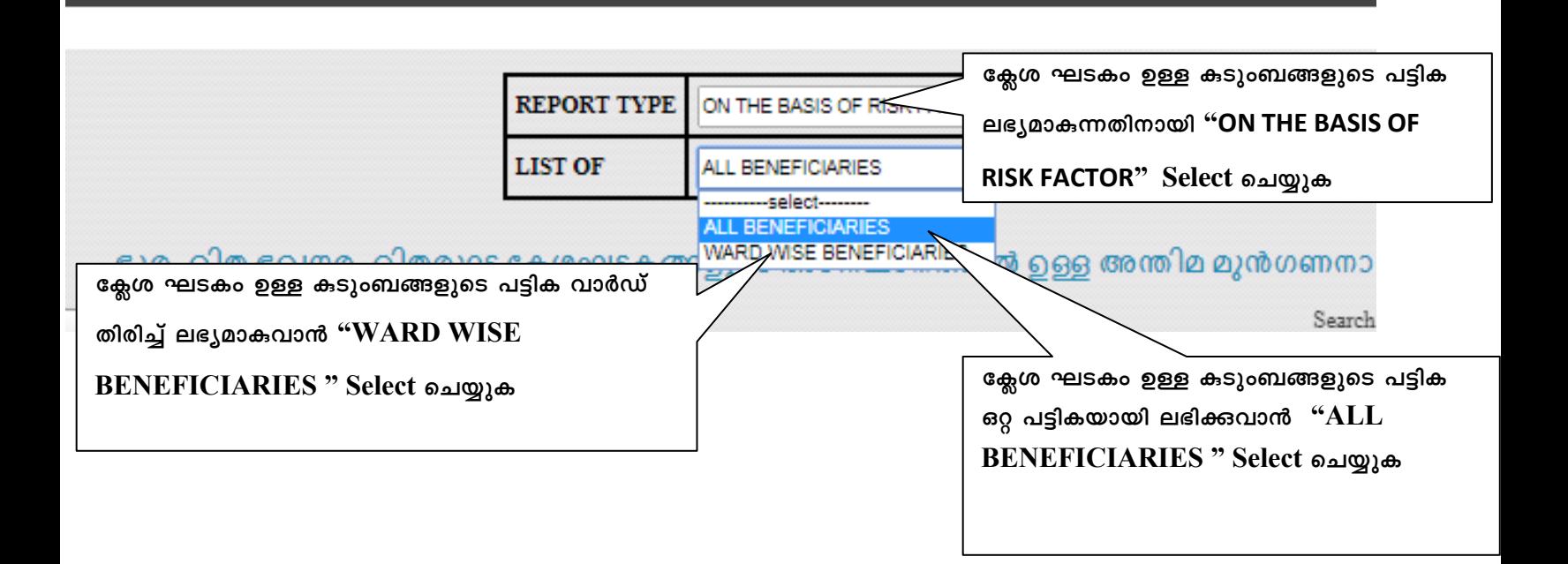

വിവരങ്ങളിൽ മാറ്റംവരുത്തുക

മഴിവാക്കപ്പെട്ടവർ

## ക്ലേശ ഘടകം ഇല്ലത്ത കുടുംബങ്ങളുടെ പട്ടിക

സാധ്യരാ പട്ടിക

യുണഭോക്ത പട്ടി**ക** 

അന്തിമ പട്ടിക  $\rightarrow$ ഭൂരഹിത ഭവനരഹിതർ/ഭൂമിയുള്ള ഭവനരഹിതർ എന്ന ഓപ്ഷൻ Click ചെയ്യുക

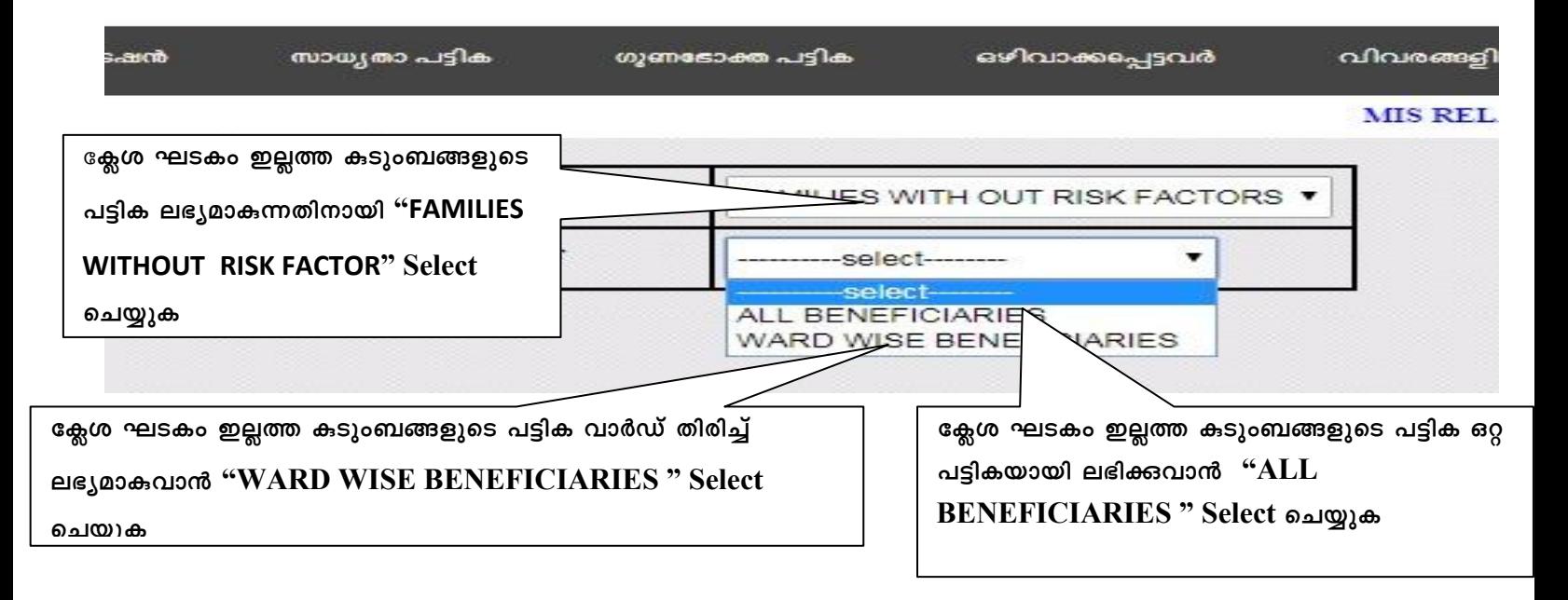

ഇങ്ങനെ ലഭ്യമാകുന്ന പട്ടികയാണ് ഗ്രാമസഭയുടെ അംഗീകാരത്തിനായി സമർപ്പിക്കേ ത്. ക്ലേശ ഘടകം ഉള്ള കുടുംബങ്ങളുടെ പട്ടിക ഗ്രാമസഭ/ വാർഡ്സഭ പരിശോധിച്ച് അംഗീകരിക്കേ- താണ്. എന്നാൽ ഏതെങ്കിലും ഇണഭോക്താവിന്റൈ ക്ലേശഘടകം രേഖപെടുത്തിയതിൽ തെട്ടുള്ളതായി കണ്ടാൽ തിരുത്തുന്നതിനും പുതിയതായി ക്ലേശഘടകം ഉൾപ്പെടുത്തുന്നതിനും ഉള്ള സൗകര്യം വെബ്സൈറ്റിൽ

ഉണ്ടായിരിക്കന്നതാണ്.

### ഇതിനായി അന്തിമ പട്ടിക ലഭ്യമാകുന്ന പേജിൽ

ഗുണഭോക്താവിന്റെ പേരിന് നേരെയുള്ള ''Risk Factor' ൽ ക്ലിക് ചെയ്യുക. മാറ്റം വരുത്തേ-

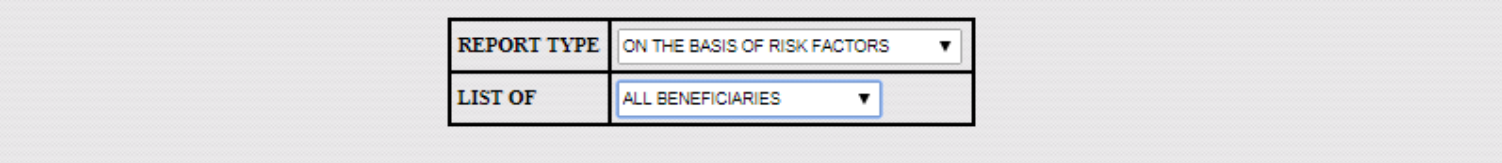

#### ഭൂമി ഉള്ള ഭവനരഹിതരുടെ ക്ലേശഘടകങ്ങളുടെ അടിസ്ഥാനത്തിൽ ഉള്ള അന്തിമ മുൻഗണനാ പട്ടിക

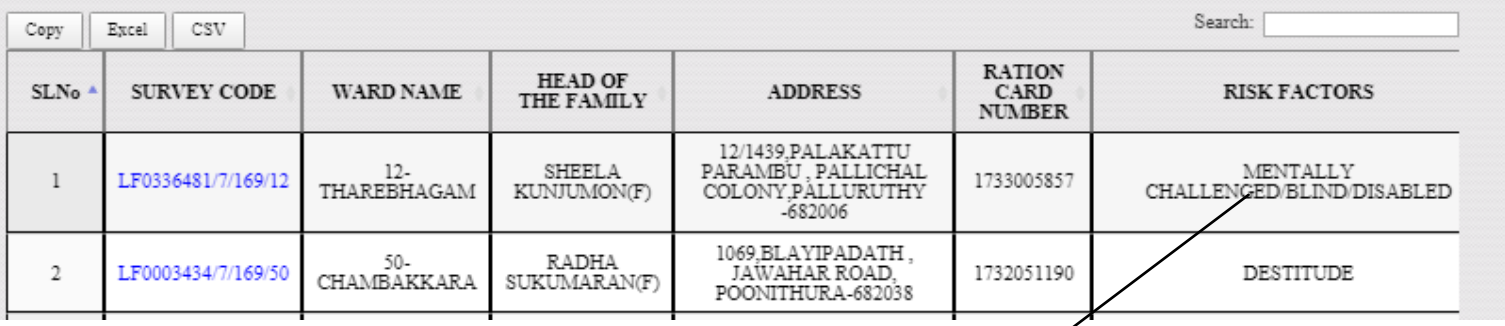

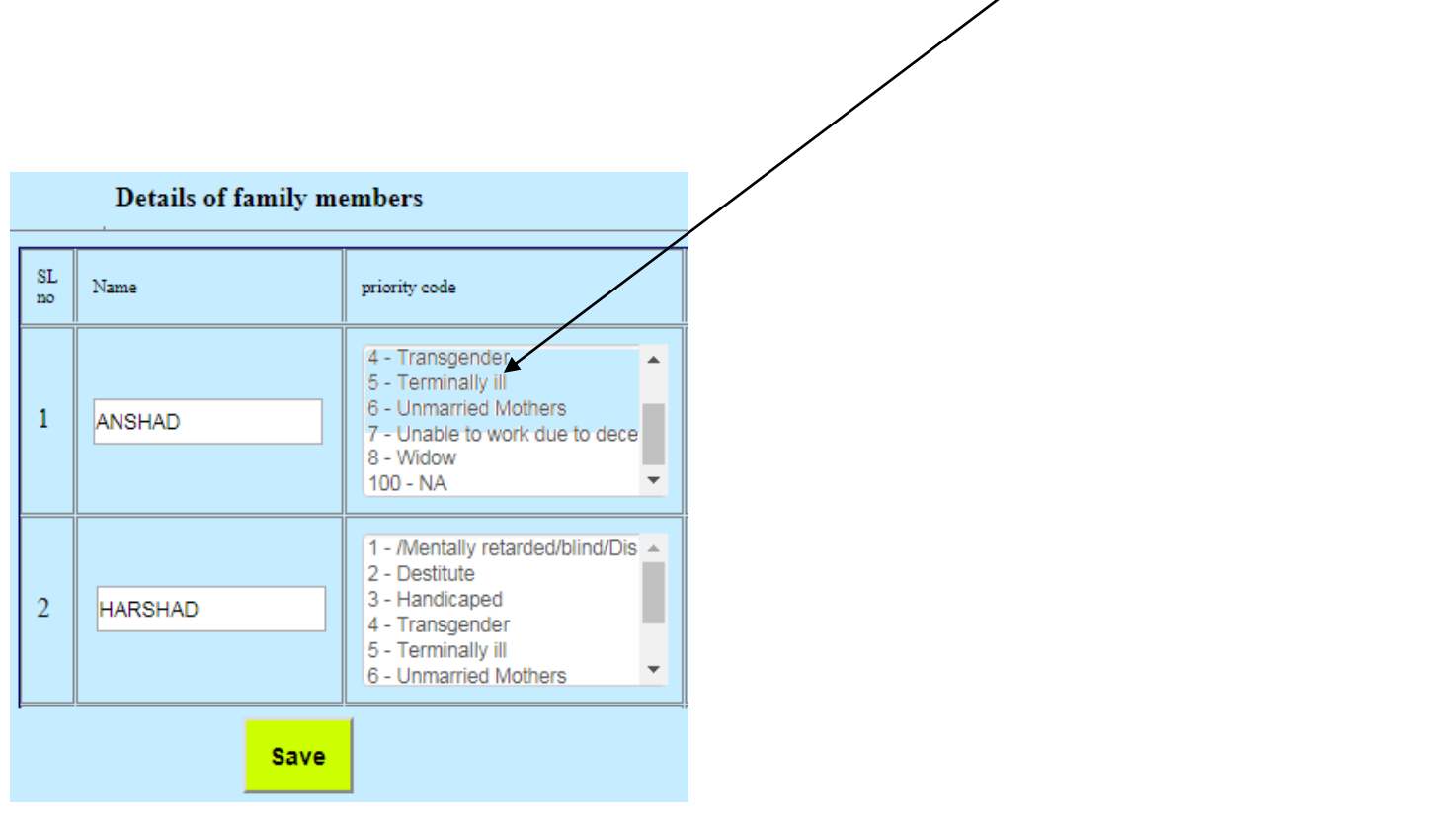

അന്തിമ പട്ടികയിൽ നിന്ന് ഏതെങ്കിലും ഗുണഭോതക്താവിനെ ഒഴിവാക്കാൻ ഗ്രാമസഭയിൽ /വാർഡ് സഭയിൽ തീരുമാനം എടുക്കുന്ന പക്ഷം .അവത്തര നിലവിൽ ഉള്ള ലിസ്റ്റിൽ നിന്നം താൽക്കാലികമായി മാറ്റിനിർത്തുകയും .പിന്നീട് പരിശോധനക്ക് വിദേയമായി ഒഴിവാക്കുകയോ നിലനിർത്തകയോ ചെയ്യാവുന്നതാണ് .ഇതിനള്ള സംവിധാനം വെബ്സൈറ്റിൽ (MIS ) ഉൾപ്പെടുത്തന്നതാണ് . അതുപോലെ തന്നെ പുതിയതായി ആവരവയങ്കിലം ഉൾവപ്പടുത്തുന്നതിനായി ഗ്രാമസഭയിൽ തീരുമാനം എടുക്കുന്ന പക്ഷം പരിശോധനക്ക് വിദേയമാക്കെണ്ടതും,പരിശോധനളടെ അടിസ്ഥാനത്തിൽ ലൈഫ് മിഷന്റെ അനവാദത്തോടെ കൂട്ടി ചേർക്കാവുന്നതുമാണ് .

#### കുടുംബങ്ങൾക്ക് ഗ്രാമസഭയിൽ $\prime$  വാർഡ്സഭയിൽ ലഭിച്ച മാർക്ക് $\rm{MIS}$  -ൽ  $\,$ രേഖപ്പെടുത്തുക

്രഗാമസഭയിൽ ക്ലേശ ഘടകങ്ങൾ ഇല്ലാത്ത കടുംബങ്ങൾക്ക് മാർക്ക് നല്കുന്നതിനുള്ള Performa ഇതിനോടകം തന്നെ ലഭ്യമാക്കിയിട്ടു- ്. ഇത്തരത്തിൽ ഒരോ കുടുംബത്തിനം മുൻ ഗണന ലഭിക്കന്നതിന് നല്കുന്ന മാർക്ക് വിവരങ്ങൾ Website(MIS) ൽ രേഖപ്പെടുത്തേ- തു- ്. അതിനായി അഡ്മിനിസ്ട്രേഷൻ മെന്തവിൽ മാർക്ക് രേഖപ്പെടുത്തുക എന്ന Option Click ചെയ്യുക.

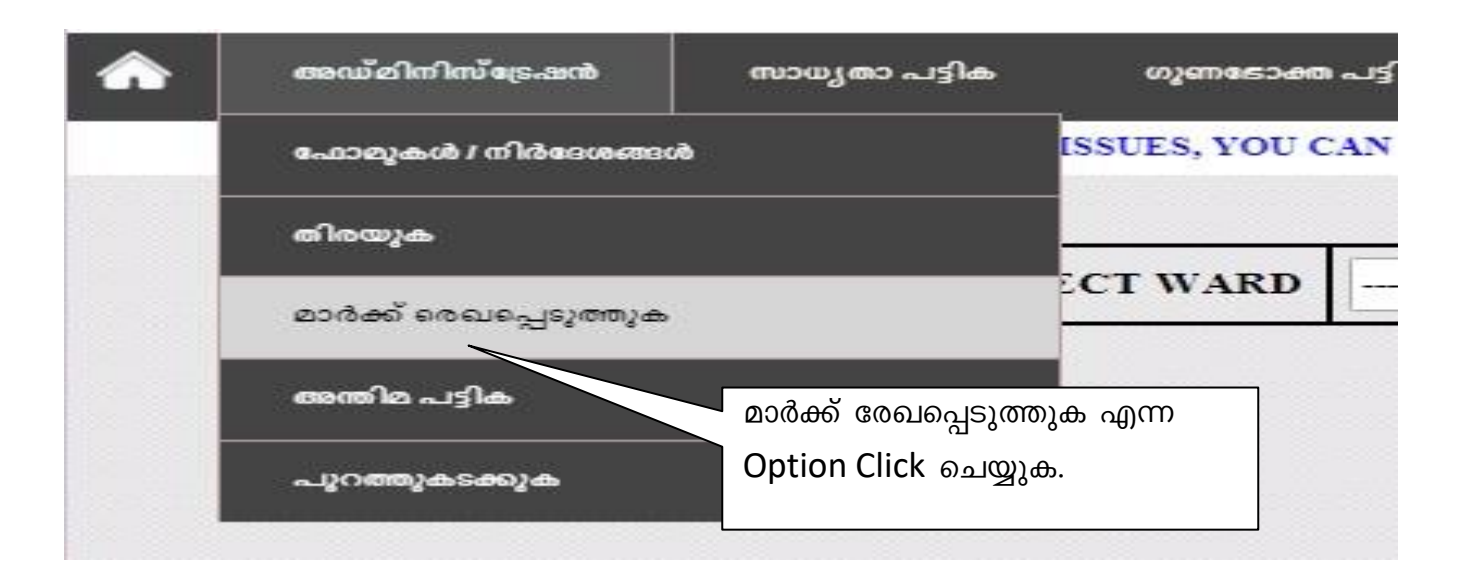

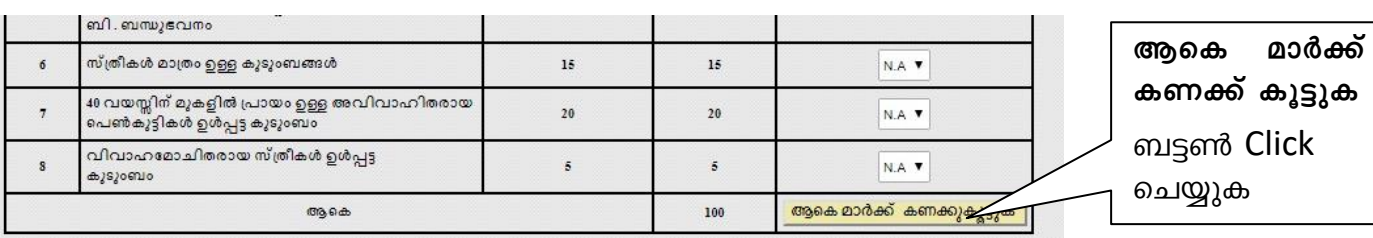

മാർക്ക് <mark>കണക്ക് കൂട്ടുക</mark> ബട്ടൺ Click ചെയ്യുക

പെർഫോമ പ്രകാരം ഗ്രാമസഭ നല്കിയ മാർക്ക് വിവരങ്ങൾ രേഖപ്പെടുത്തിയ ശേഷം **ആകെ** 

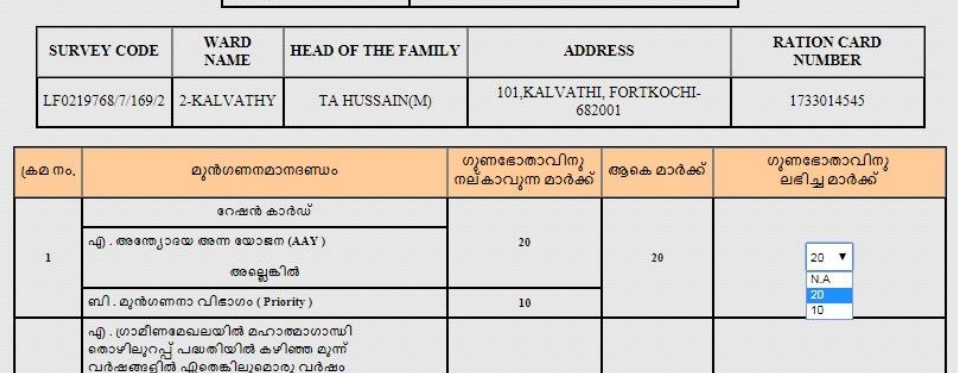

KALVATHY

LF0219768/7/169/2-----TA HUSSAIN

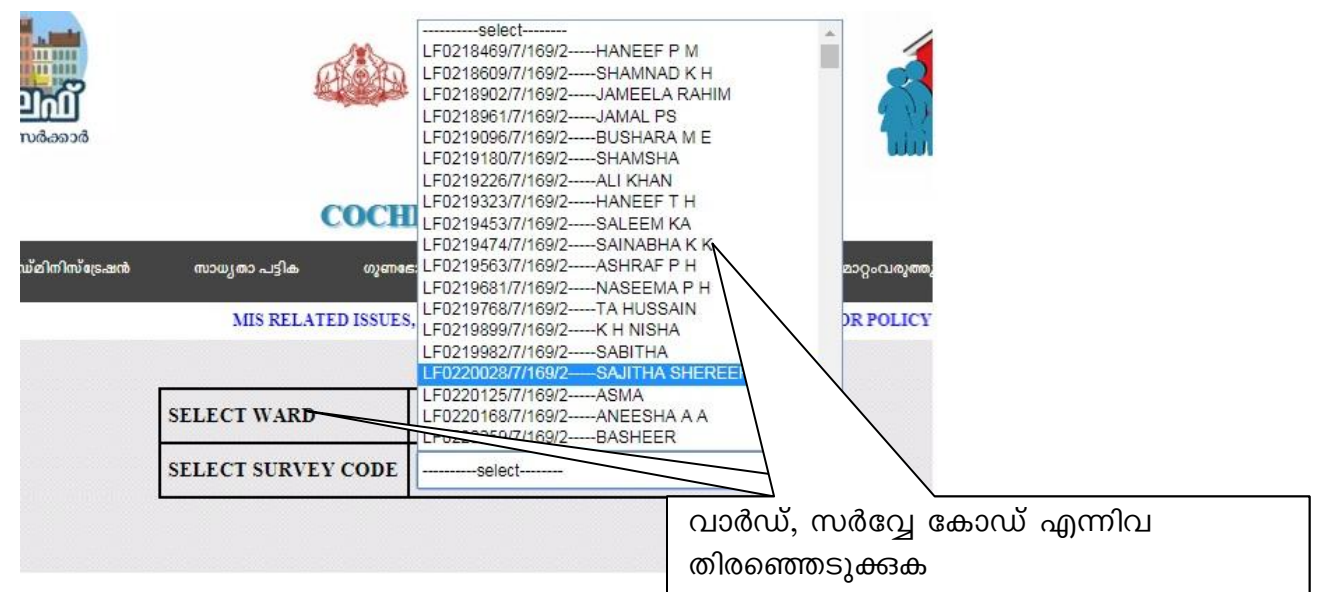

 $\blacktriangledown$ 

ലഭ്യമാകുന്ന Page ൽ വാർഡ്, സർവ്വേ കോഡ് എന്നിവ തിരഞ്ഞെടുക്കുക

SELECT WARD

SELECT SURVEY

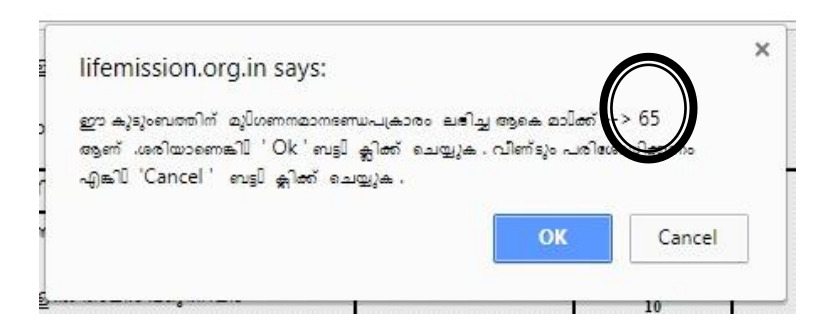

ആകെ ലഭ്യമായ മാർക്ക് ശരിയാണെന്ന് ബോധ്യപ്പെടുന്ന പക്ഷം ''അംഗീകരിക്കുക'' ബട്ടൺ Click ചെയ്യുക. അംഗീകരിക്കുക ബട്ടൺ Click ചെയ്തുകഴിഞ്ഞാൽ മാർക്കിൽ യാതൊരുവിധ മാറ്റവും വരുത്തുവാൻ സാധിക്കുന്നതല്ല.

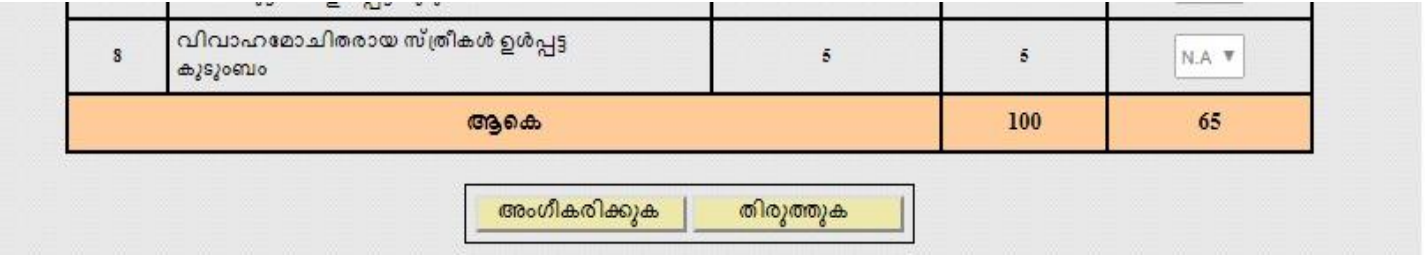

എവിടെ നൽകന്ന മാർക്കിന്റൈ അടിസ്ഥാനത്തിൽ ക്ലേശ ഘടകങ്ങൾ ഇല്ലാത്ത കട്ടംബാംഗങ്ങളുടെ പട്ടികയിൽ മാറ്റം വരുന്നതാണ്  $\Box$  $\overline{\phantom{0}}$ 

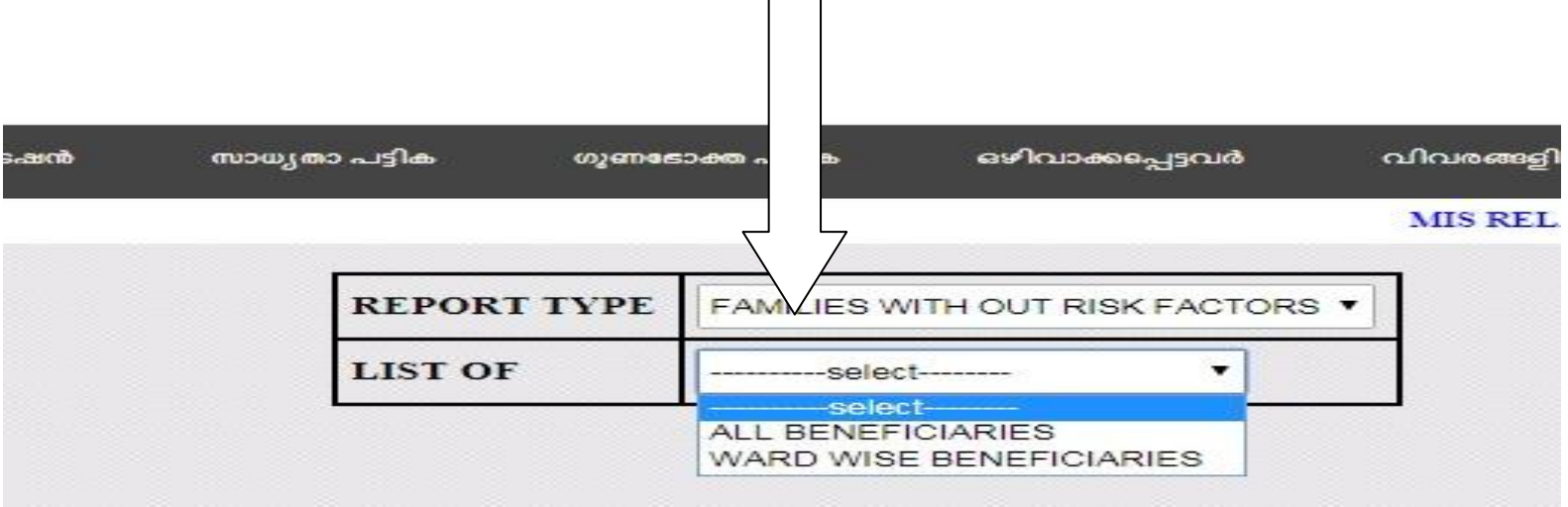

ഗുണഭോതക്താകൾക്ക് ഇല്ല്യമായി മാർക്ക് ലഭിക്കുന്ന പക്ഷം,മുൻഗണന നിശ്ചയിക്കുന്നത്തിനായി മുൻകൂട്ടി നിശ്ചയിച്ചിട്ടുള്ള ചില മാനദണ്ഡങ്ങൾക്ക് വിദേയമായി SYSTEM തന്നെ മാർക്ക് നല്ലന്നതാണ് .